## J-REBT 第 24 回大会ご参加登録をされた方へ 動画視聴の方法のご案内

J-REBT 第 24 回大会へのご参加のご登録を誠にありがとうございます。 基調講演(ドライデン先生;日本語字幕つき)、シンポジウム、研究発表・活動報告の<mark>動</mark> 画視聴が可能な期間は、2021 年 8 月 14 日から 8 月 22 日となります。 視聴方法についてご案内申し上げます。

- 1,下記 URL へアクセス(または大会 HP の「ENTRY」タブをクリック) <https://jrebt24th.jimdofree.com/entry/> (リンクがきれている場合は、上記 URL 全体を反転⇒右クリックで「コピー」を選択 ⇒インターネットを開いて URL 欄全体を反転;空欄の場合はカーソルがあることを確 認⇒右クリックで「貼り付け」を選択⇒改行)
- 2,「大会(大会本会)参加ページ(Convention Connect)」(緑色)タブをクリック

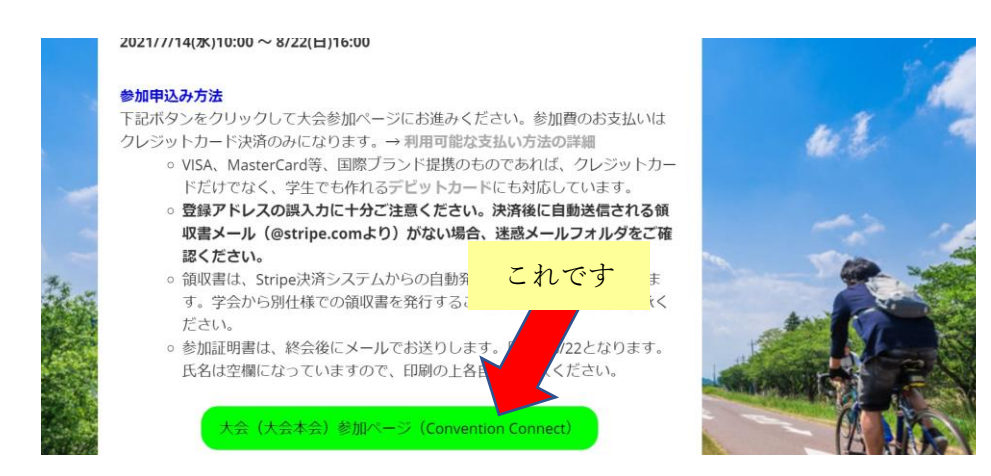

3,Convention Connect(本大会のオンラインページを作成担当している業者)のログイン 画面が表示されます

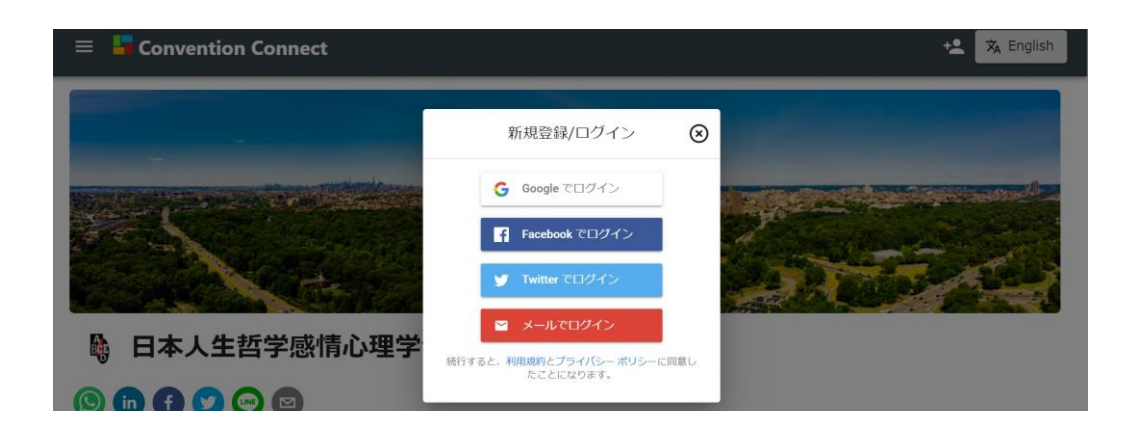

4,ご参加登録時に登録したのと同じ方法でログインします。ここでは、メールアドレスで ログインの方法を説明します。

上記画面の一番下にある をクリックします ✉ メールでログイン

5,ご参加登録時にご登録いただいたメールアドレスを入力します。

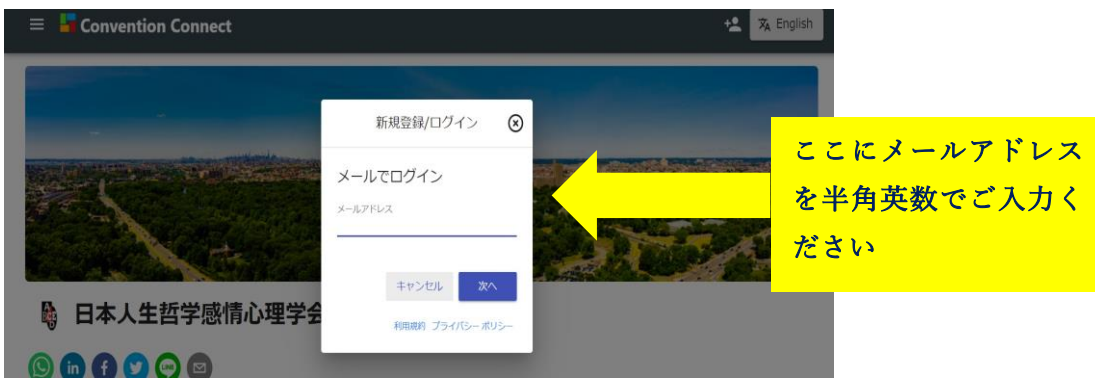

6,ご登録いただいた際に使用したパスワードを入力、右下の青色「ログイン」をクリック します。

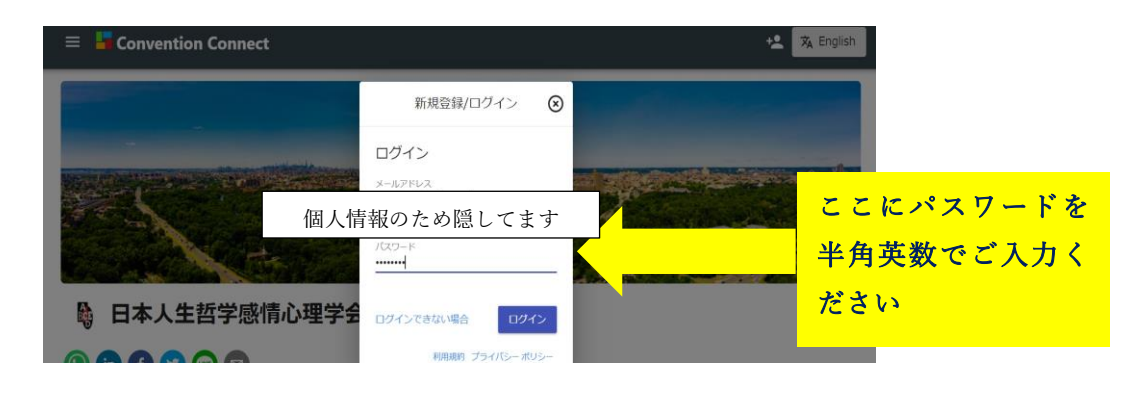

7,ログインに成功すると「ログインに成功しました」と表示されます。

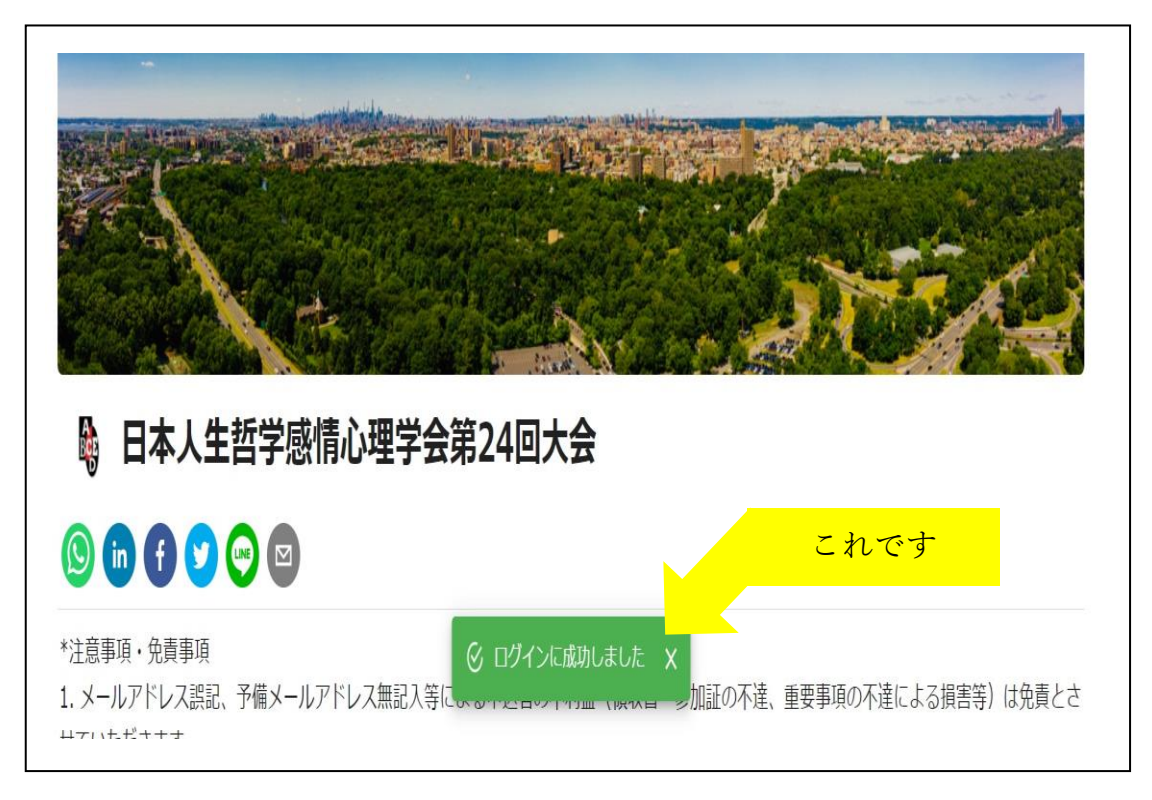

8,上記画面を下の方へスクロールすると、次の画面があります。 一番右の「オンデマンド配信」をクリックします。

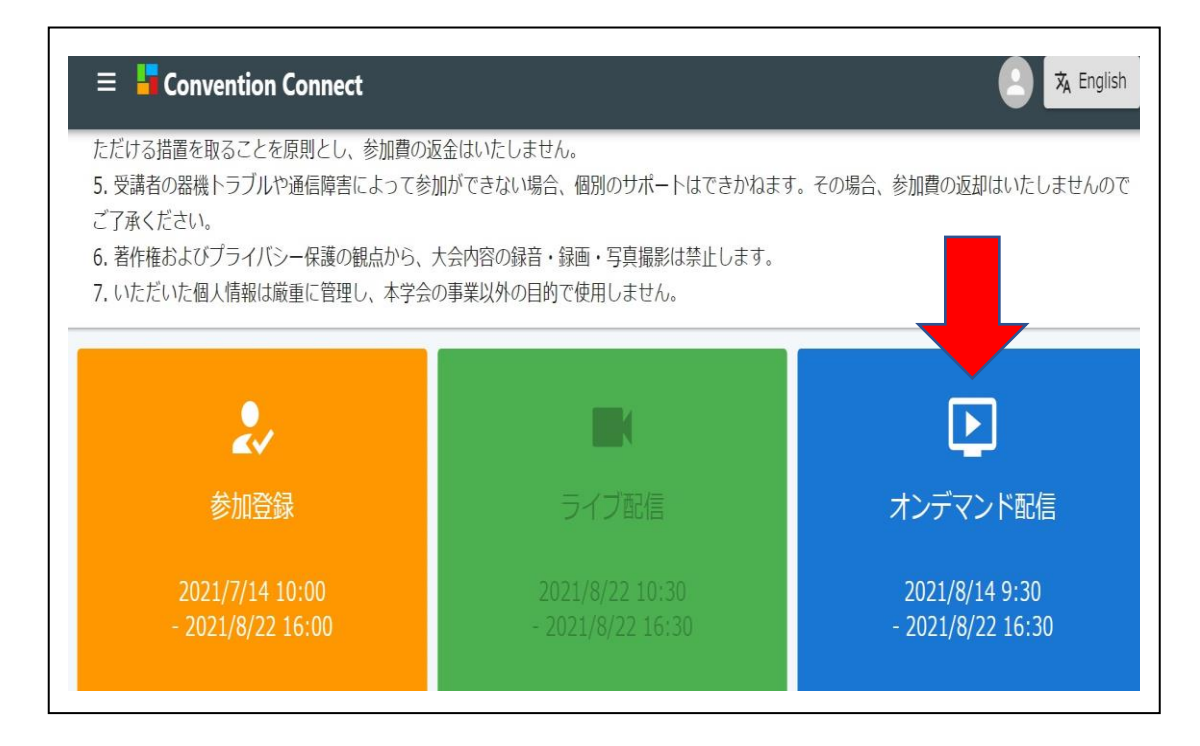

9,次の画面が表示されます。ご視聴されたい内容の一番下にある「さらに表示」をクリッ クします。

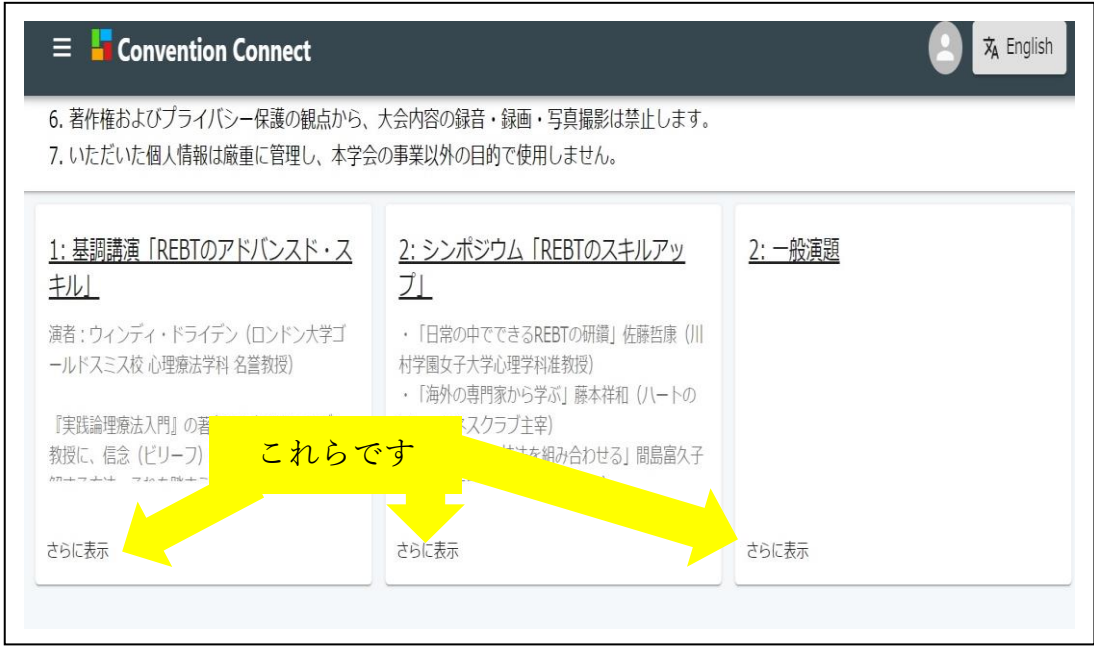

10, 選択した内容について動画視聴画面が表示されます。ここでは、基調講演「REBT のアドバンスド・スキル」を選択した結果を表示しています。

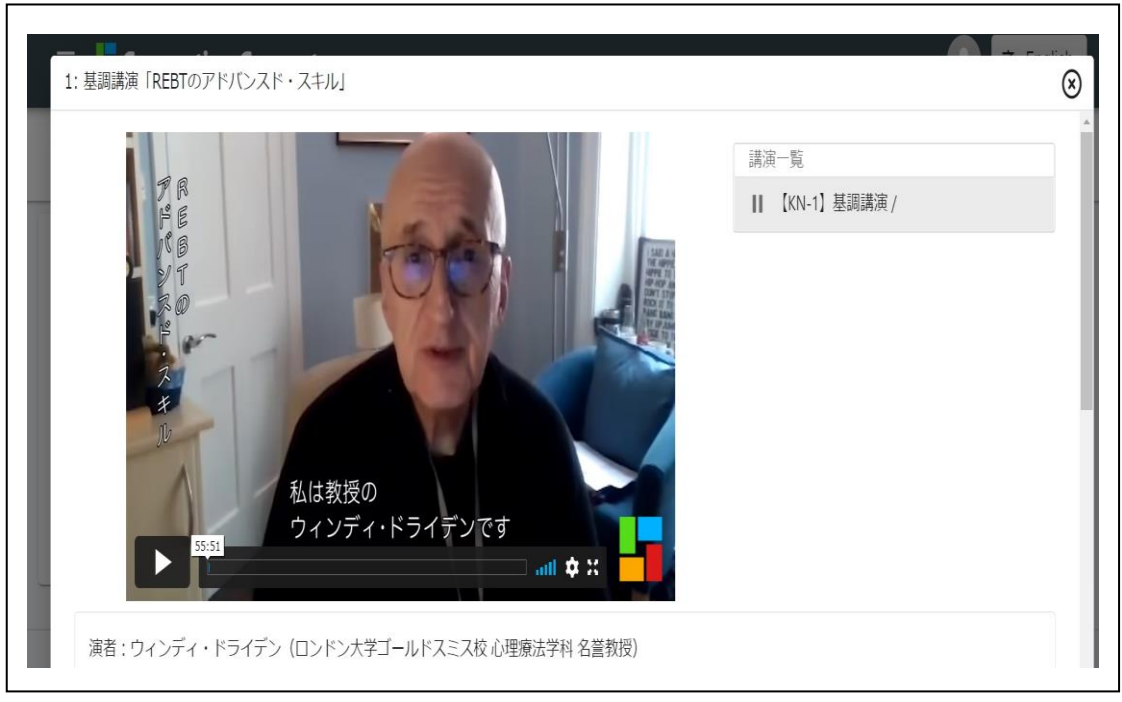

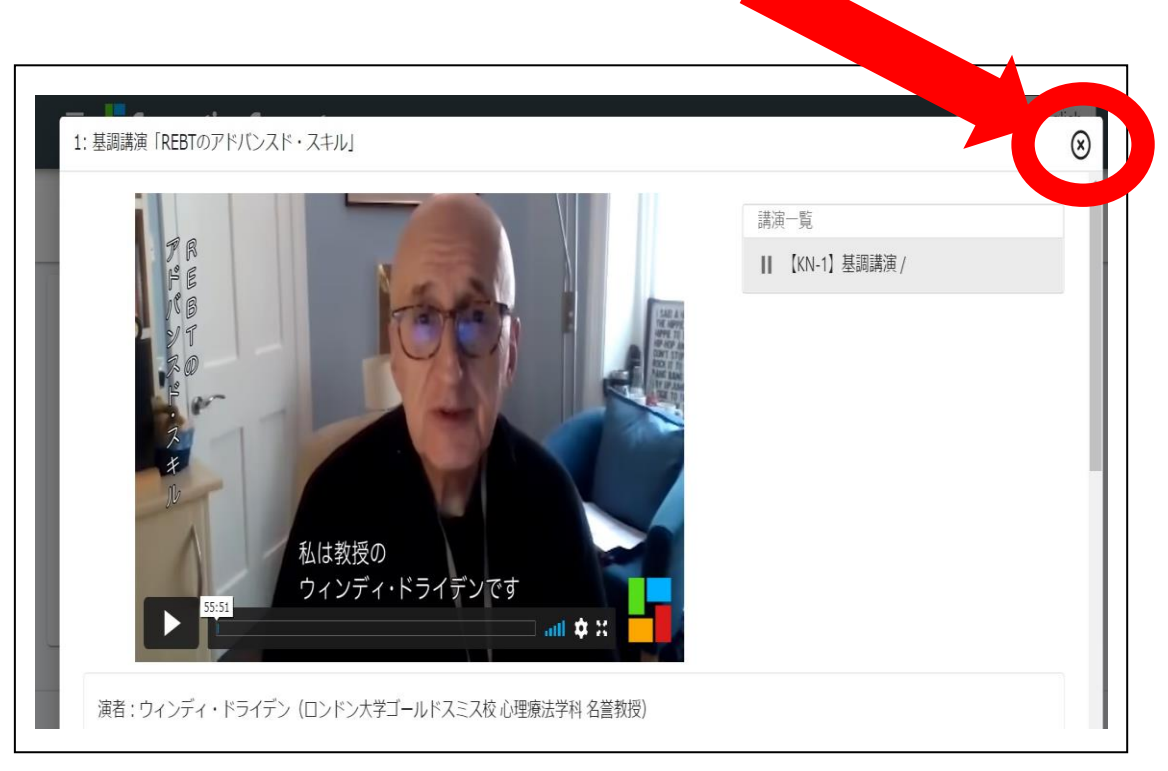

11, 今選択している動画視聴画面の右上の×をクリックして消すと、9の画面に戻り、 他の動画視聴を選択できます。

## 登録したメールアドレスはわかるが、パスワードがわからない時

パスワードを忘れた場合は、パスワードの再設定をすることができます。

1. 「大会(大会本会)参加ページ(Convention Connect)」(緑色)タブをクリック

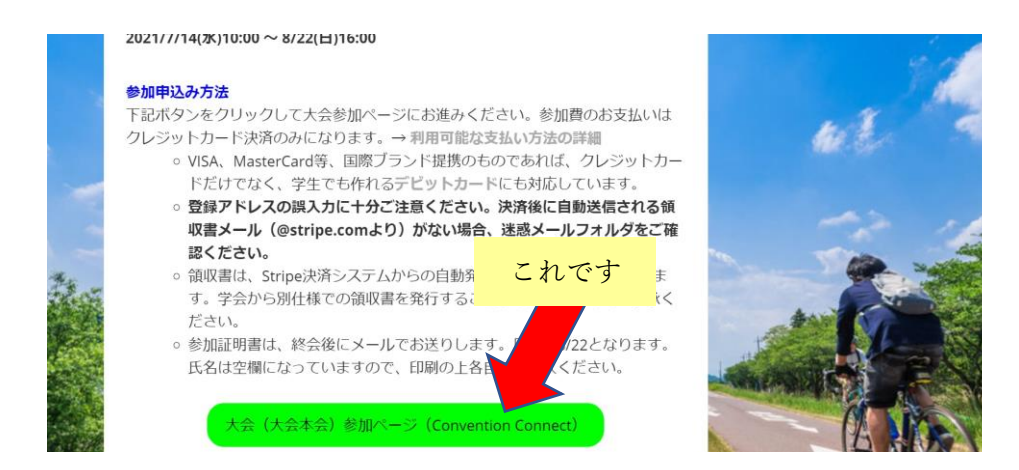

2. Convention Connect(本大会のオンラインページを作成担当している業者)のログイン 画面が表示されます

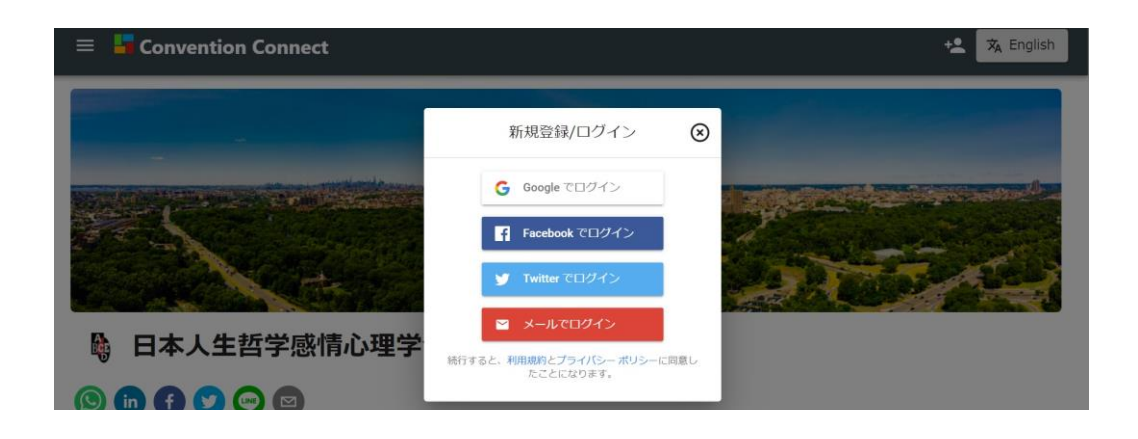

3.

上記画面の一番下にある

✉ メールでログイン

をクリックします

4. ご参加登録時にご登録いただいたメールアドレスを入力します。

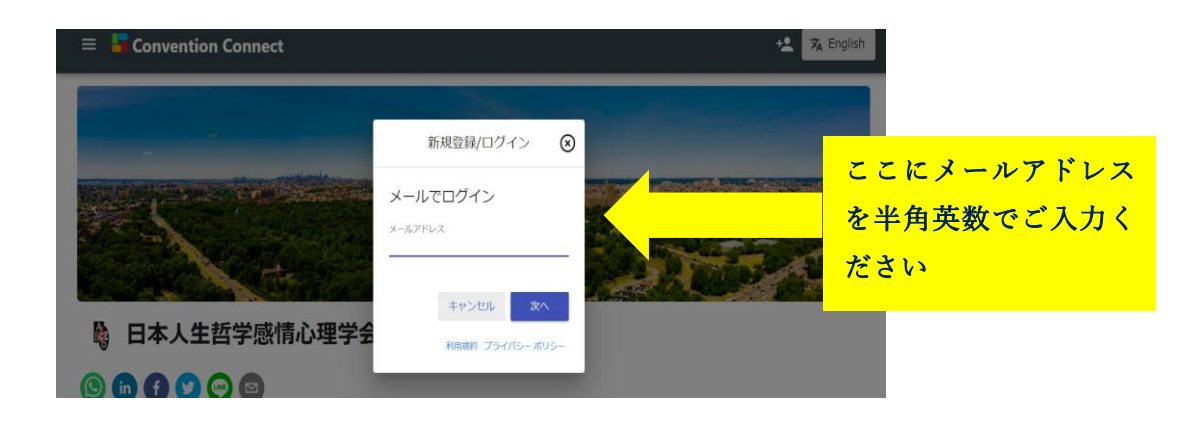

\*ご登録時メールアドレスがご不明の方は、お手数ですが下記 J-REBT24 回大会事

務局までお問合せください

日本人生哲学感情心理学会 第 **24** 回大会事務局

Email: [rebt21confe@gmail.com](mailto:rebt21confe@gmail.com)

- $\equiv$  **T** Convention Connect +2 | 文 English 新規登録/ログイン (x) ログイン メールアドレス 個人情報のため隠してます これですパスワード C **A 日本人生哲学感情心理学<mark>を ログインできない場合</mark>** ログイン 000000 利用規約 プライバシーポリシー
- 5. 【ログインできない場合】をクリックします

6. ご自身のメールアドレスを確認して 【送信】 をクリックします

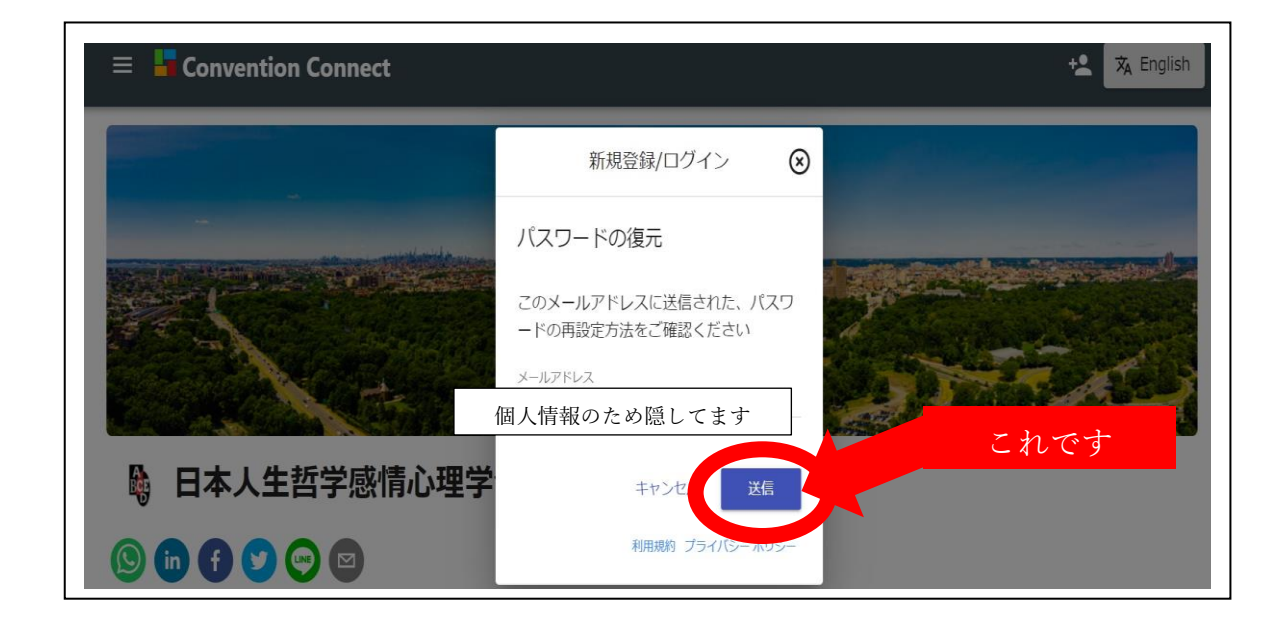

7. 送信された<mark>メールアドレスを確認してから</mark>、【完了】をクリックします

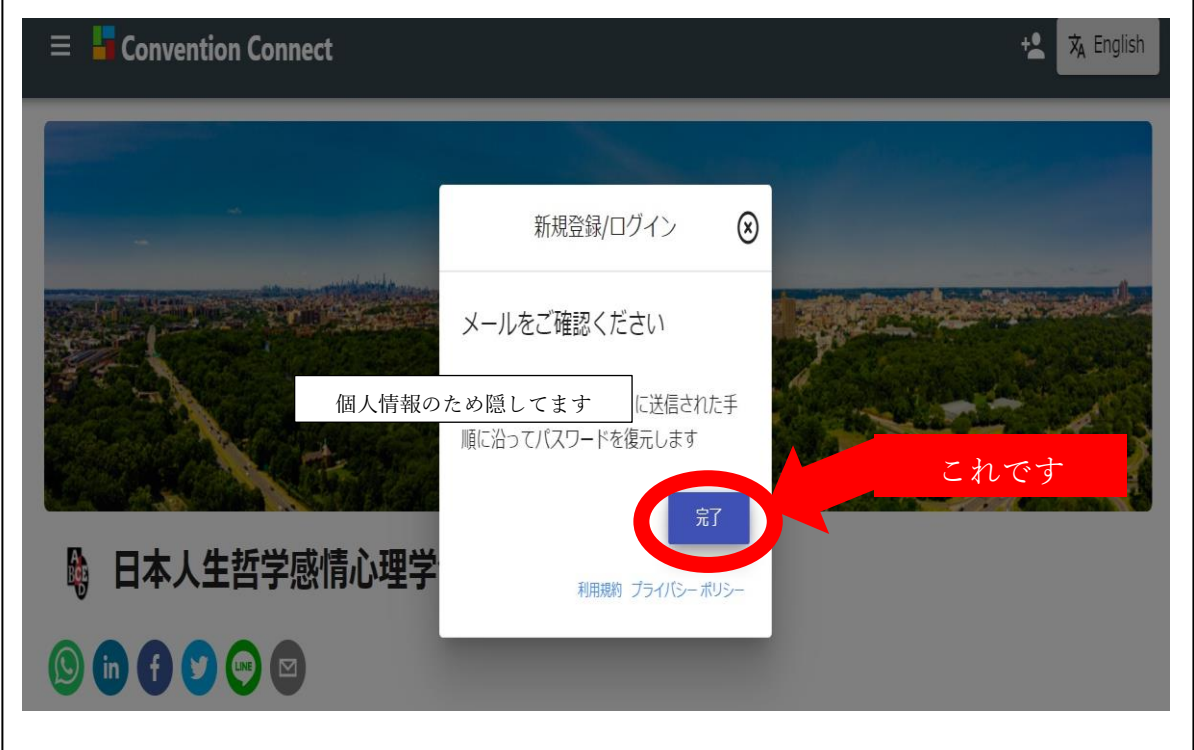

8. 上記7で確認したメールアドレス宛てに、次のようなメールが届きます。 \*もしメールが届かない場合は、受信トレイ以外の(迷惑メールなど)他のフォルダに 届いていないかご確認ください。

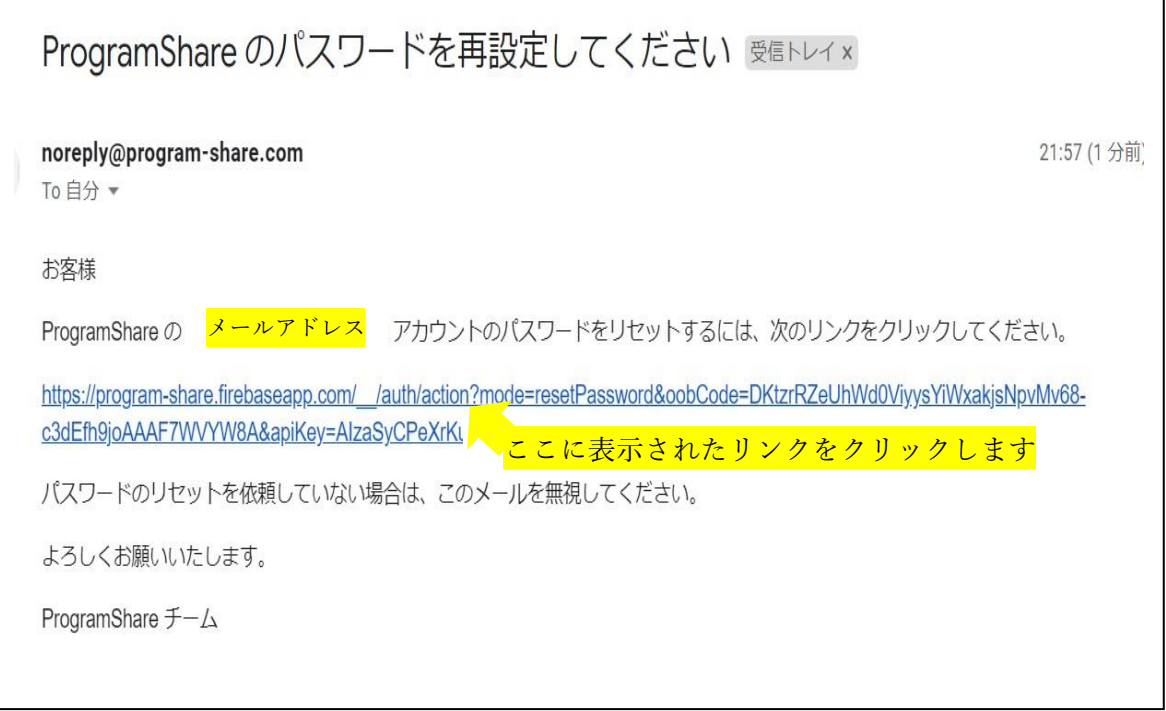

9. 次の画面が表示されます。①【新しいパスワード】に新パスワードを入力します。 入力を終えたら、②【保存】をクリックします。

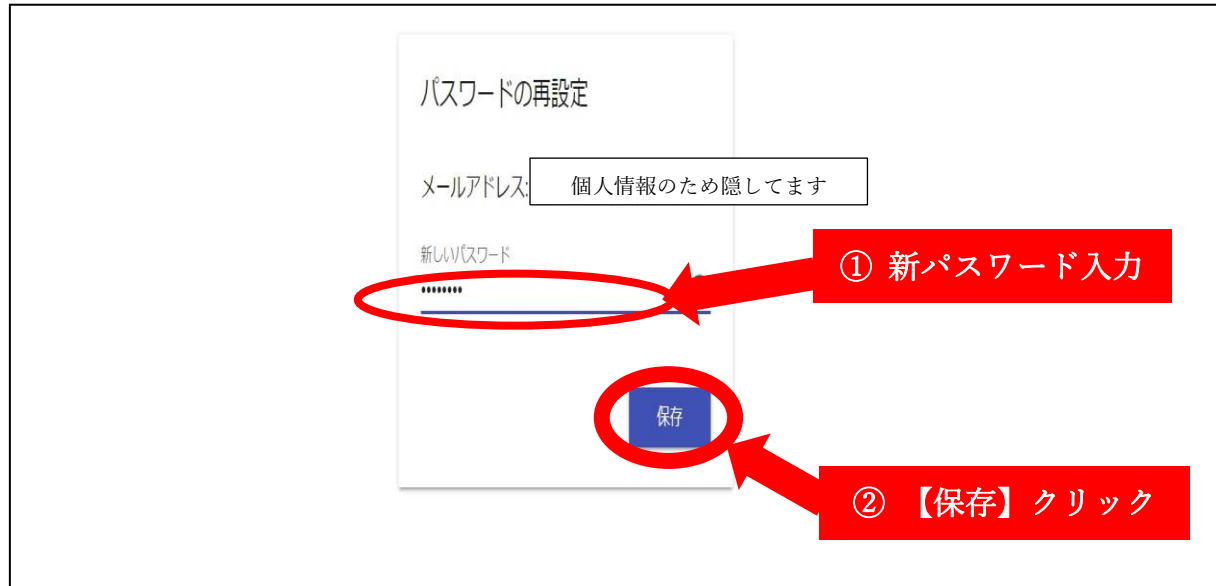

10. パスワードの変更に成功すると、次のような画面が表示されます

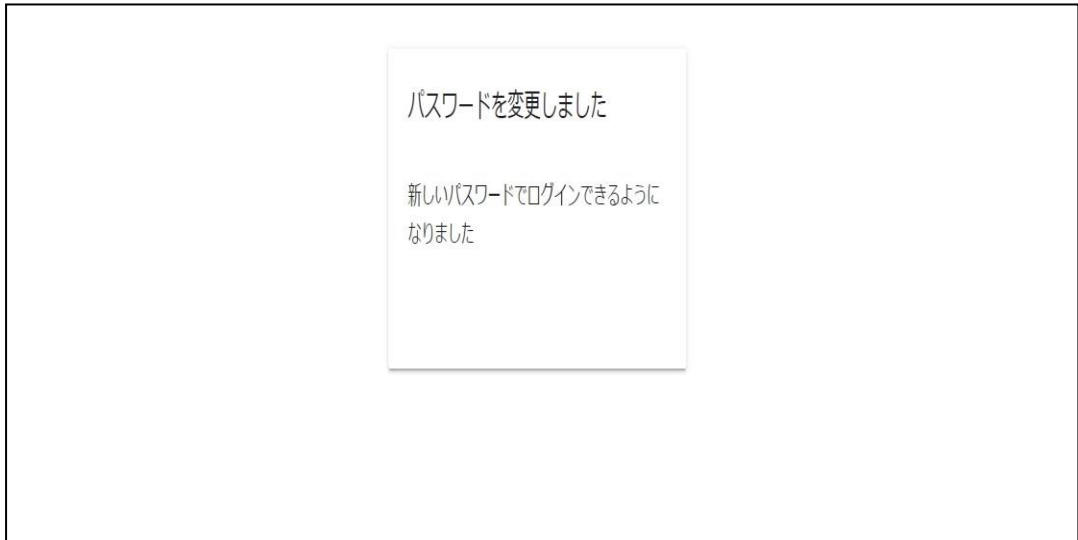

11. 本マニュアルの1ページ目に戻り、新パスワードでのログインをお試しください

ログインするためのメールアドレスがご不明の方、また、その他なにかございましたら、 下記事務局までお問合せください。

お手数をおかけいたしますが、引き続きどうぞよろしくお願い申し上げます。

---------------------

日本人生哲学感情心理学会 第 24 回大会事務局 Email: [rebt21confe@gmail.com](mailto:rebt21confe@gmail.com)

---------------------